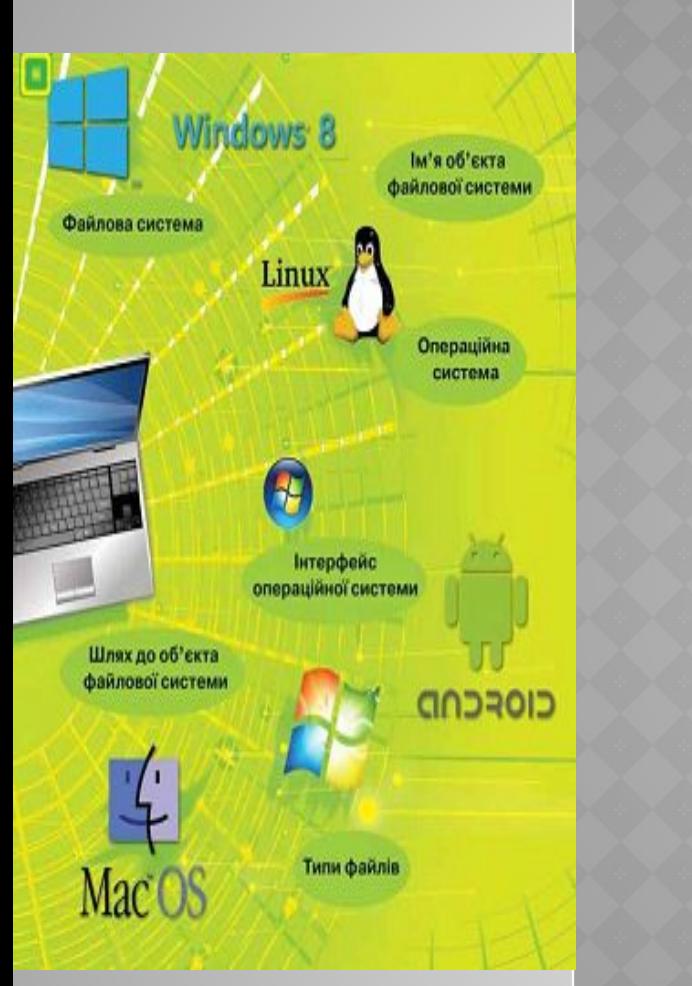

# **РОЗДІЛ 2. ПОНЯТТЯ ОПЕРАЦІЙНОЇ СИСТЕМИ**

## §2.10 Операції над об'єктами файлової системи

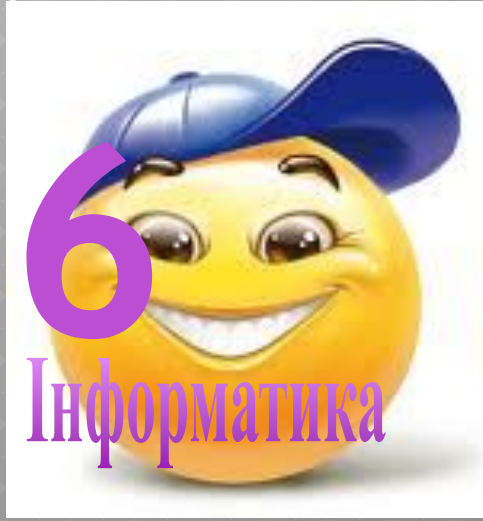

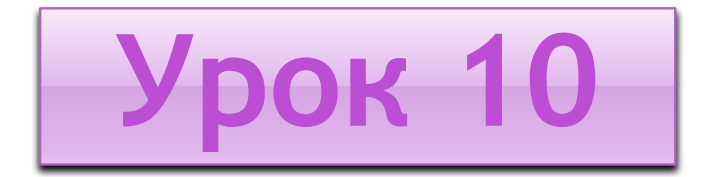

# **ДІЇ З ФАЙЛАМИ ТА ПАПКАМИ**

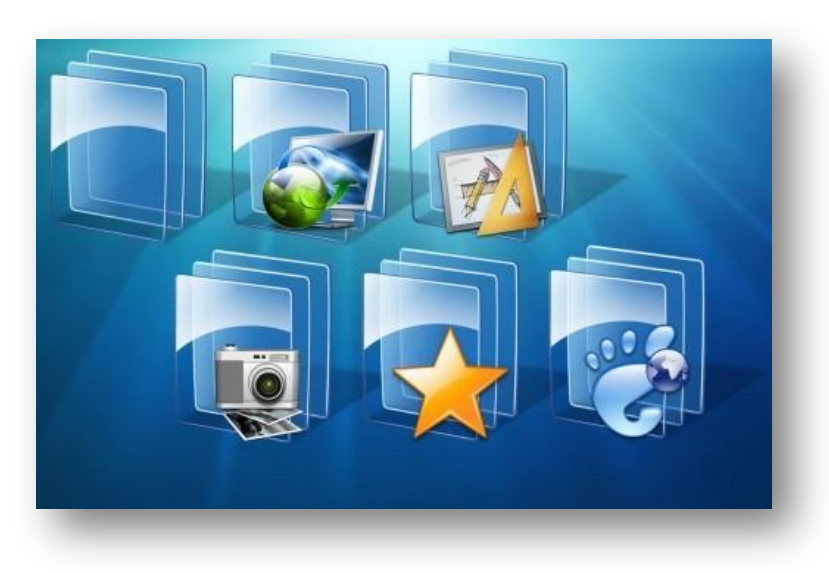

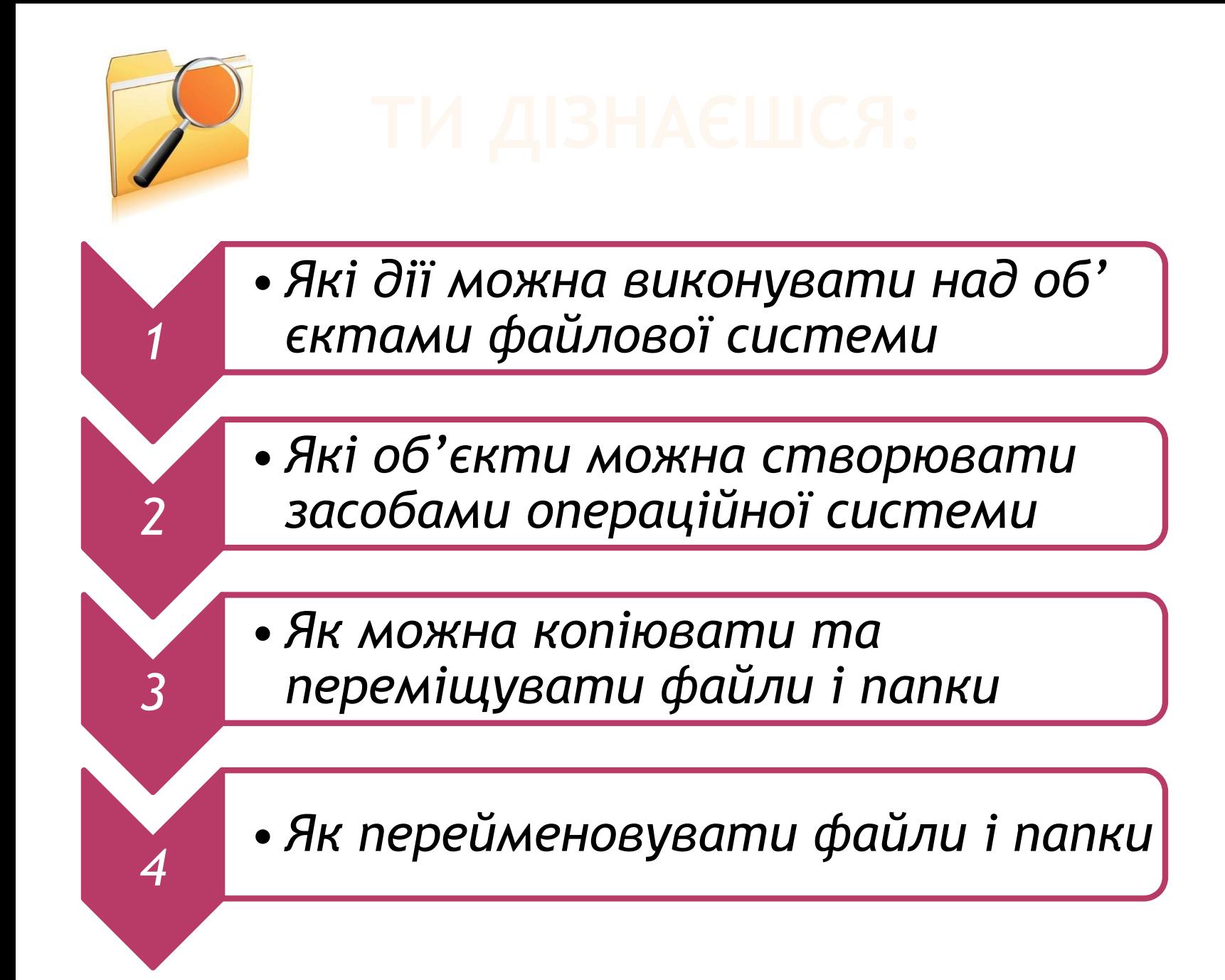

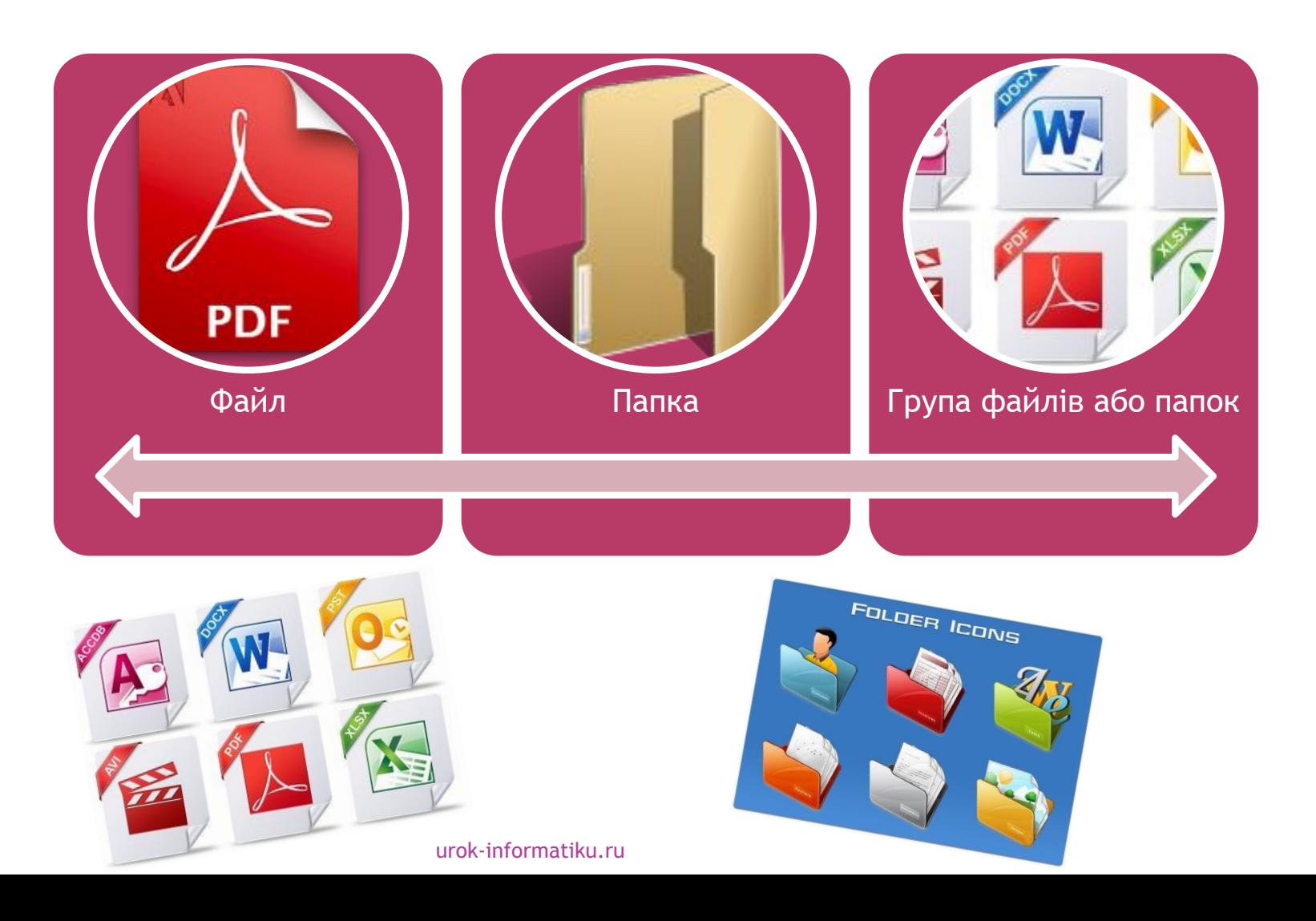

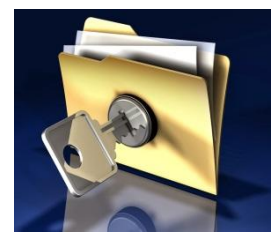

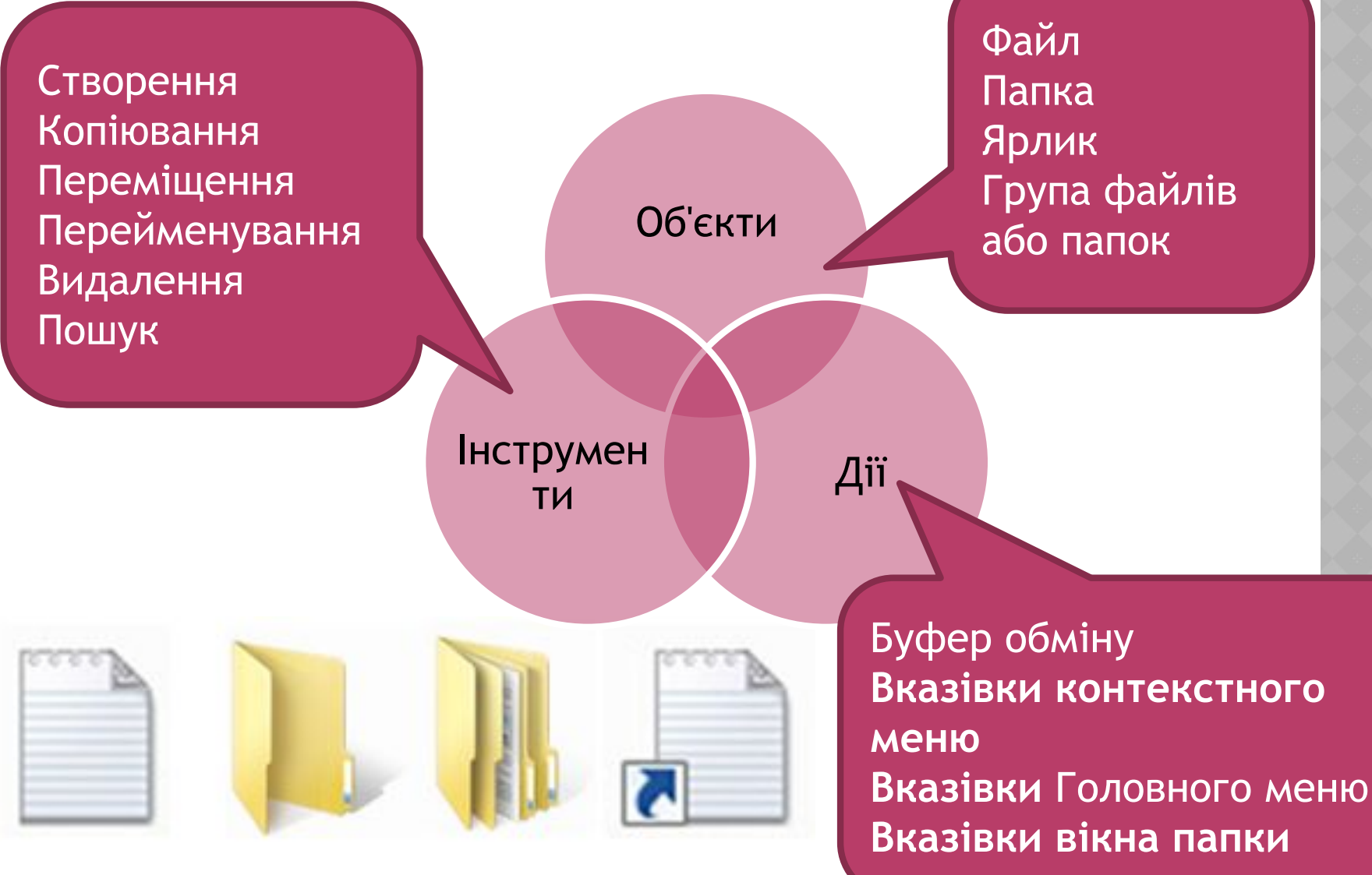

*Якщо одну й ту саму дію, наприклад, копіювання або видалення, необхідно виконати для кількох об'єктів, то не обов'язково її виконувати для кожного об'єкта окремо.* 

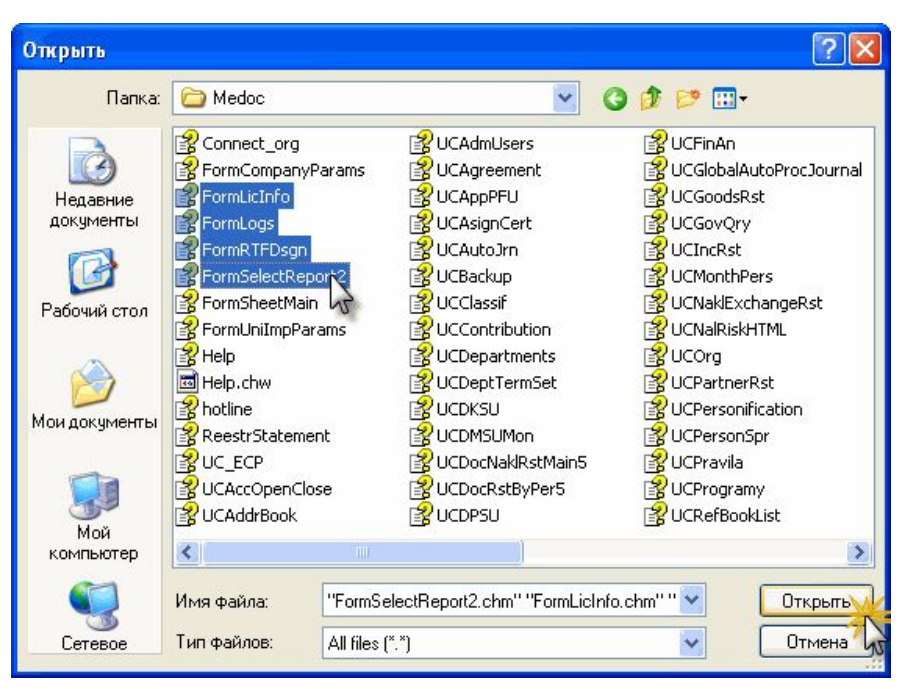

*Можна спочатку виділити об'єкти, над якими має бути виконана певна дія, а потім виконати відповідну вказівку для всіх виділених об'єктів одразу.*

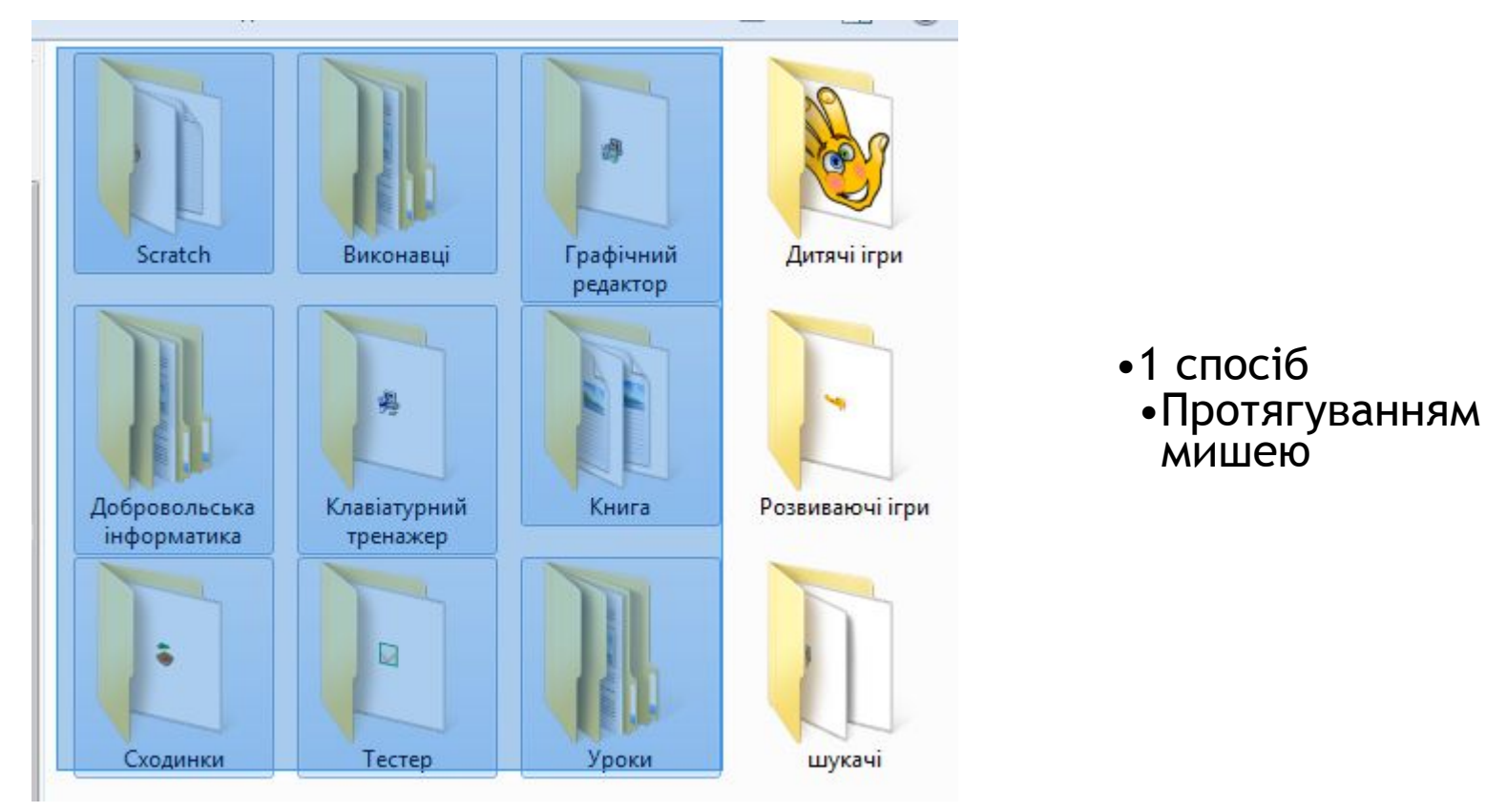

*Якщо об'єкти, які необхідно виділити, розташовані поруч, можна виконати протягування мишею, окресливши прямокутник навколо потрібних об'єктів.*

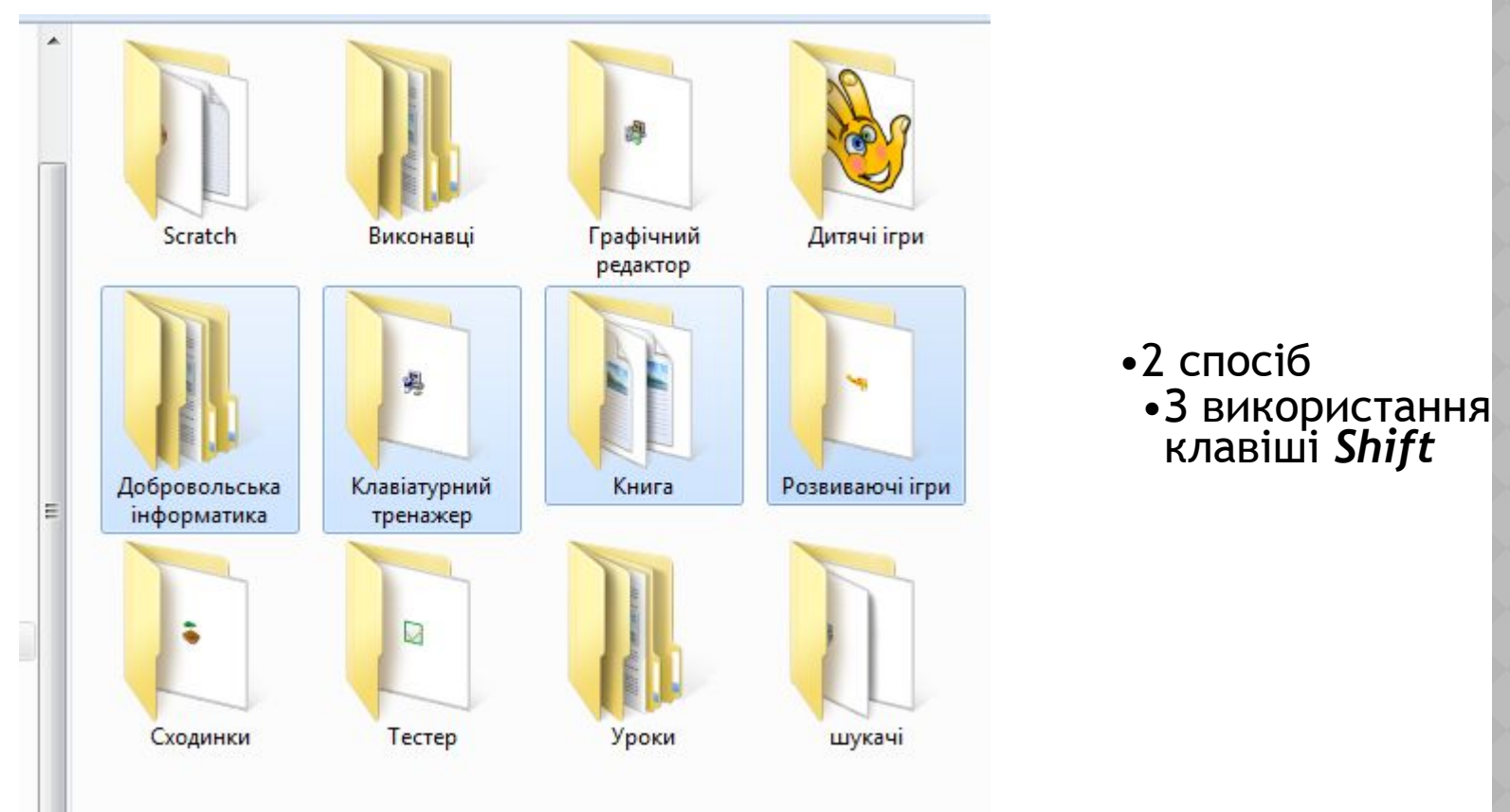

*Для виділення блоку об'єктів можна також виділити перший із об'єктів клацанням миші на ньому, натиснути клавішу Shift і, утримуючи її, клацнути мишею на останньому потрібному об'єкті.*

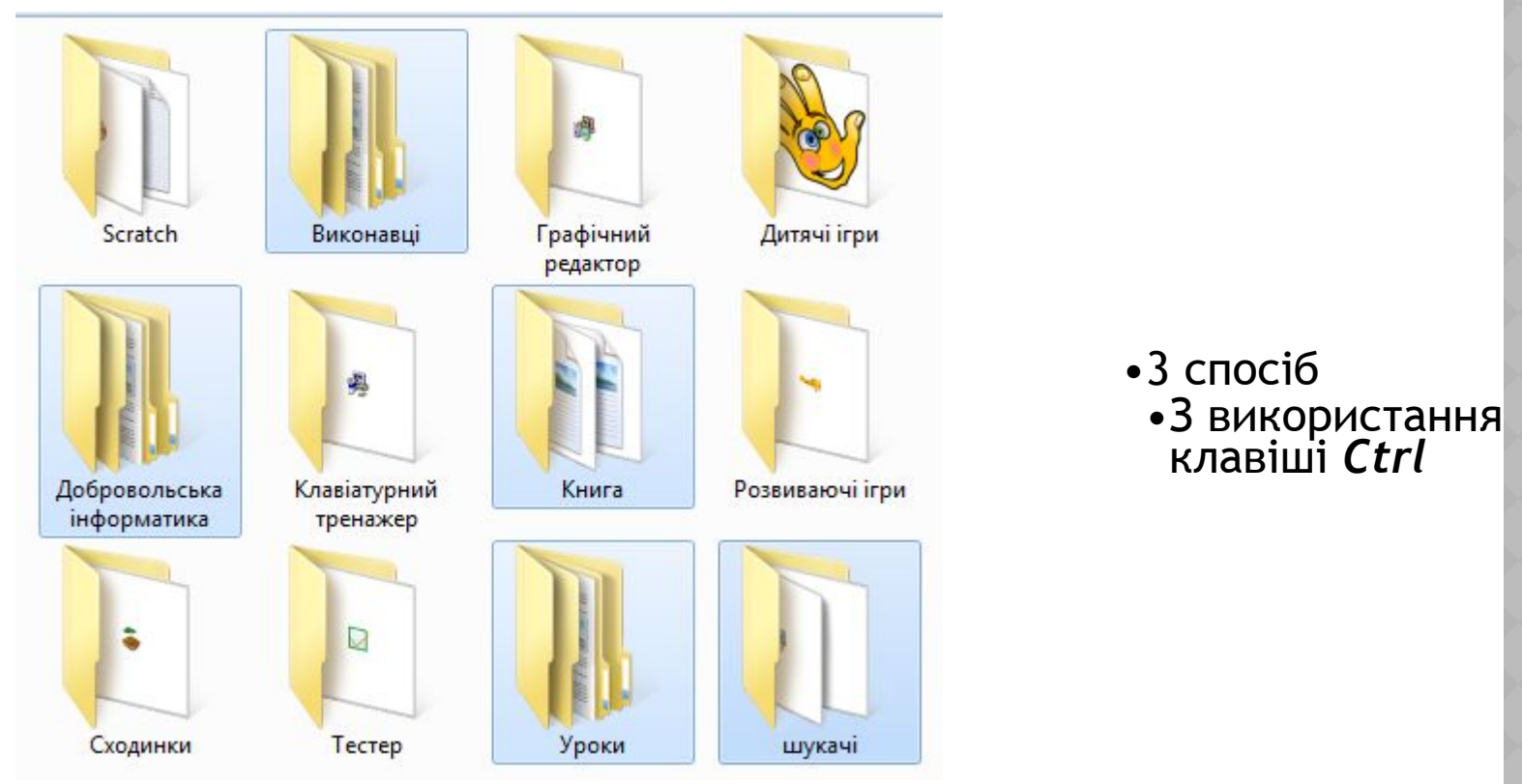

*Якщо об'єкти, які необхідно виділити, розташовані не поруч, то необхідно виділити кожний із них клацанням миші на ньому при натисненій клавіші Ctrl.*

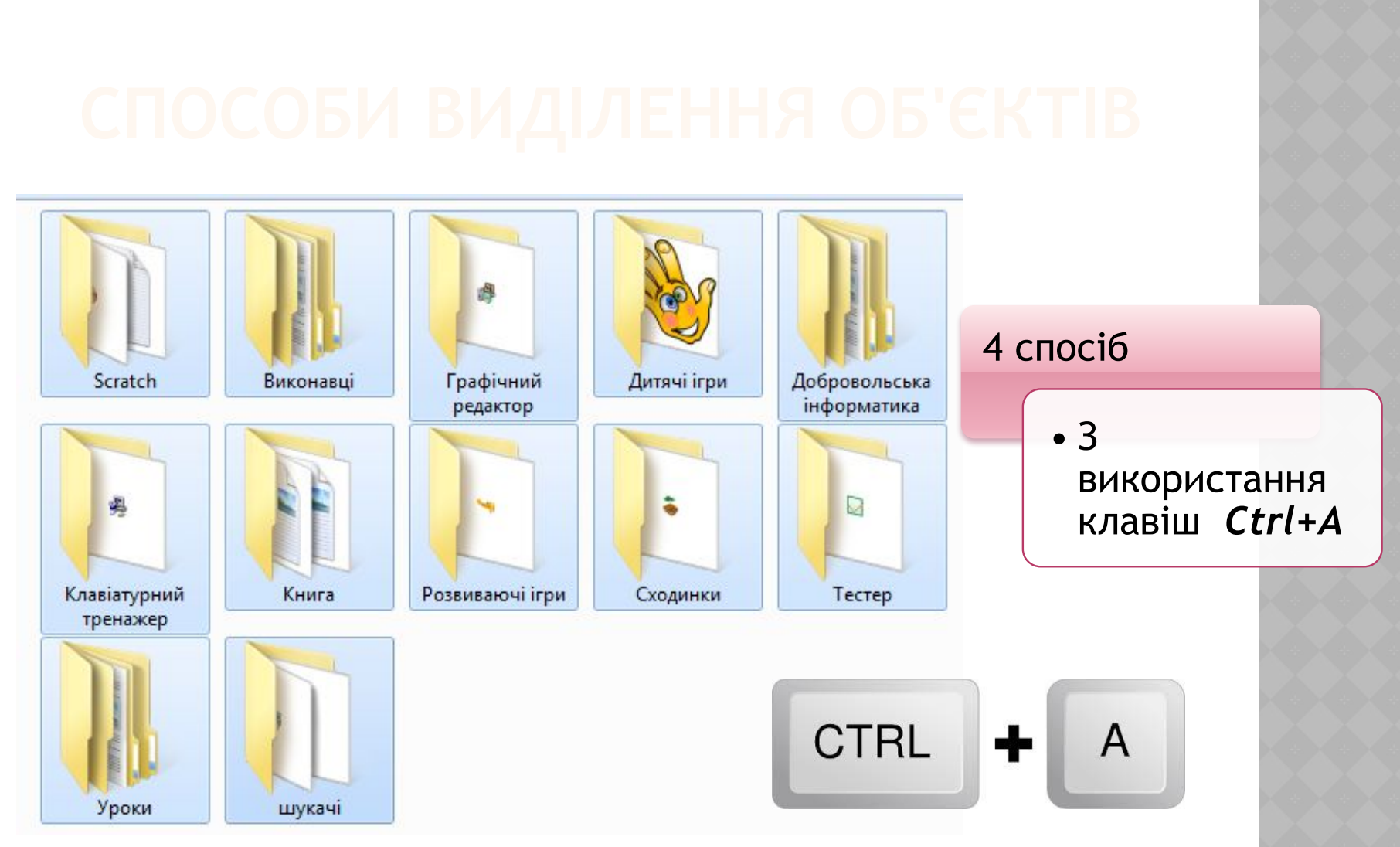

*Щоб виділити всі об'єкти відкритої папки, можна натиснути комбінацію клавіш Ctrl+A — це відповідає виконанню вказівки Вибрати всі.*

*Викликати контекстне меню, клацнувши правою кнопкою миші у вільному місці папки, з контекстного меню вибрати вказівку Створити/Папку*

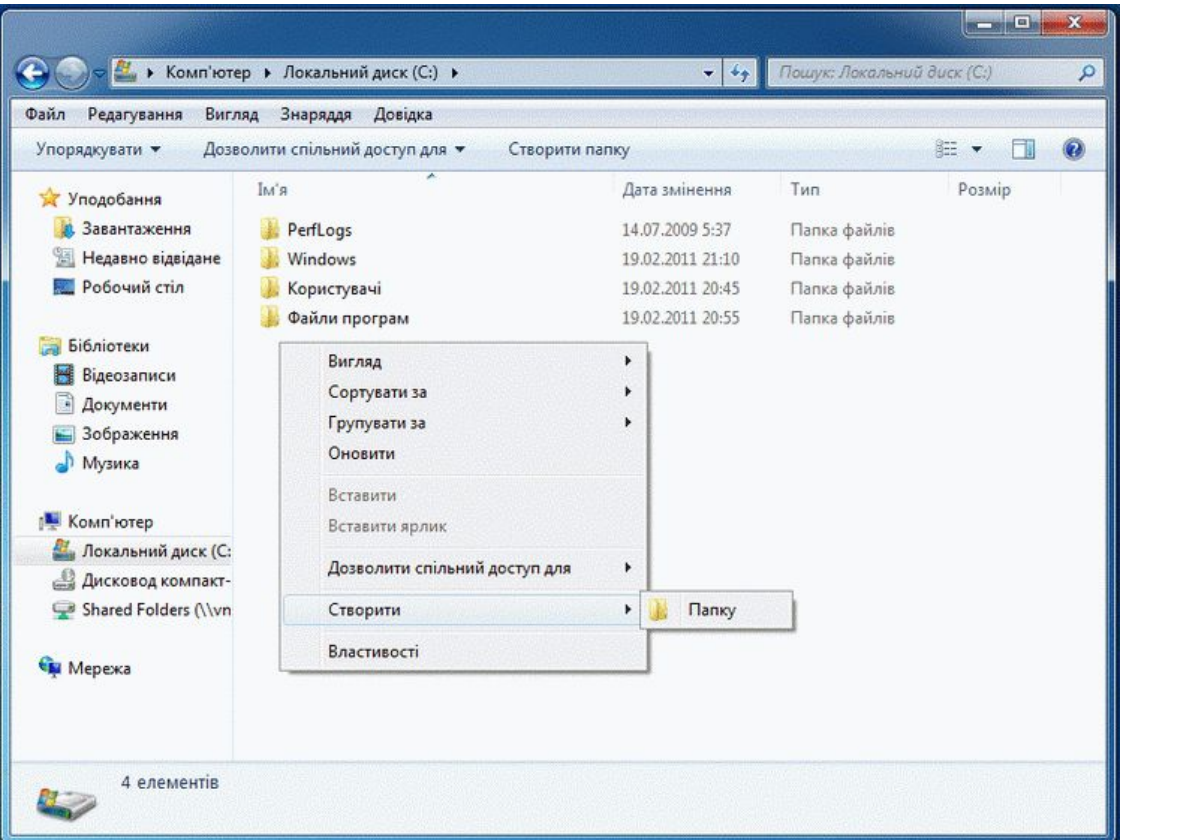

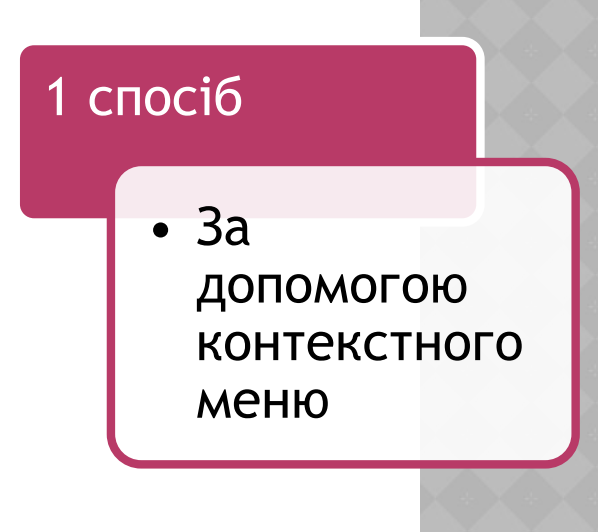

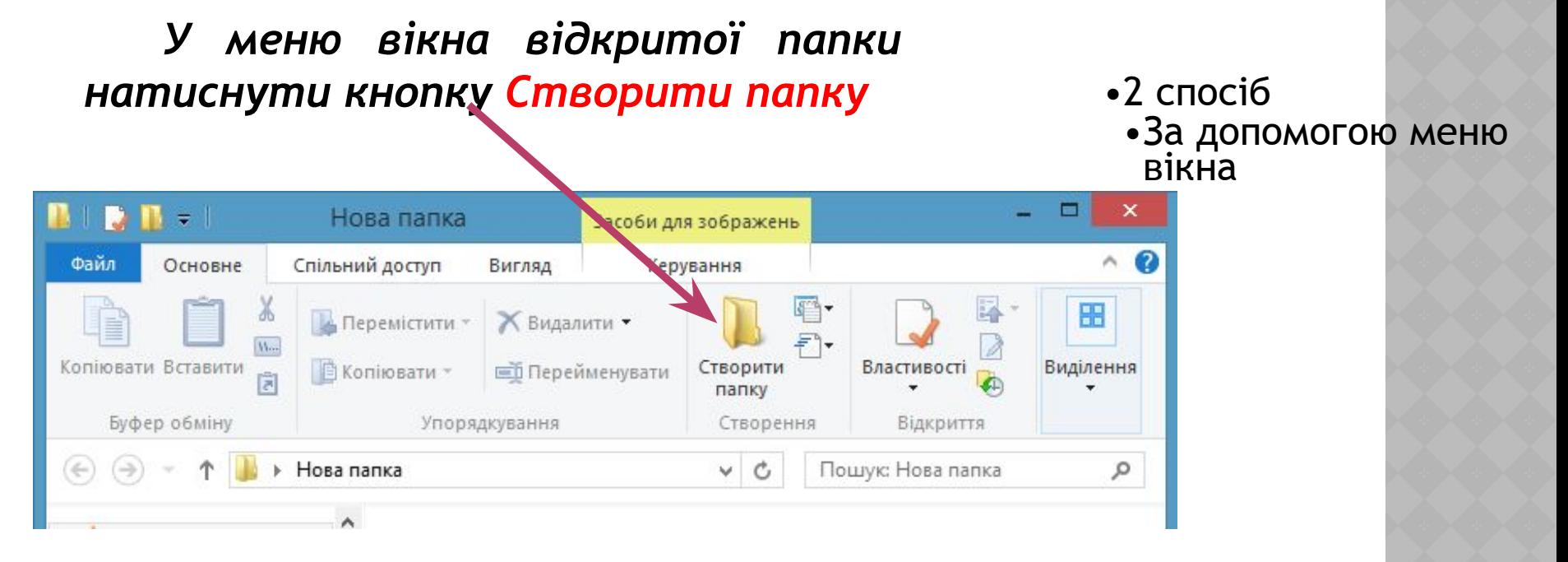

В обох випадках у вікні відображатиметься значок нової папки, для якої автоматично пропонується ім'я *Створити папку,* якщо користувач не введе з клавіатури іншого. Бажано ввести ім'я папки, яке логічно пов'язане з її вмістом, тоді й орієнтуватися користувачеві буде легше.

**Ярлик** — це посилання на файл або програму, яке має вигляд піктограми. Якщо двічі клацнути ярлик, відкриється файл або програма. Дуже зручно зберігати всі файли, які використовуються часто, в одному спільному для них розташуванні, до якого легко отримати доступ, наприклад, у папці або на робочому столі.

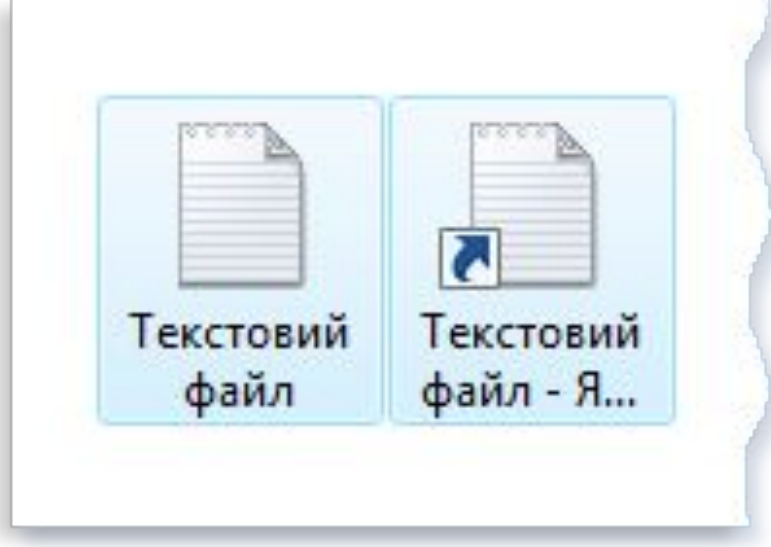

Ярлики мають інший вигляд, ніж звичайні файли. Піктограми ярликів мають стрілку в лівому нижньому кутку.

Для цього необхідно відкрити вікно тієї папки, у якій планується створити ярлик. Потім викликати контекстне меню робочого поля вікна папки і вибрати вказівку *Створити Ярлик,* Так за пускається робота *Майстра.* На екран послідовно надходять спеціальні запити у вигляді діалогових вікон для їх заповнення користувачем. Потрібно задати шлях та ім'я файла, для якого створюється ярлик. Для цього можна скористатися кнопкою *Огляд*, У наступних кроках майстра можна задати ім'я ярлика;

•1 спосіб

•за допомогою *Майстра створення ярликів*

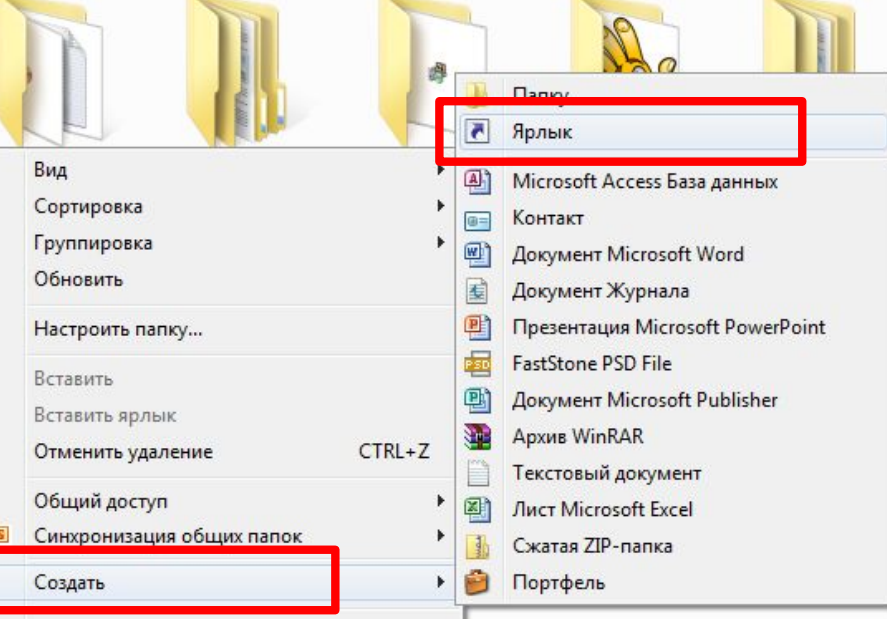

Свойства

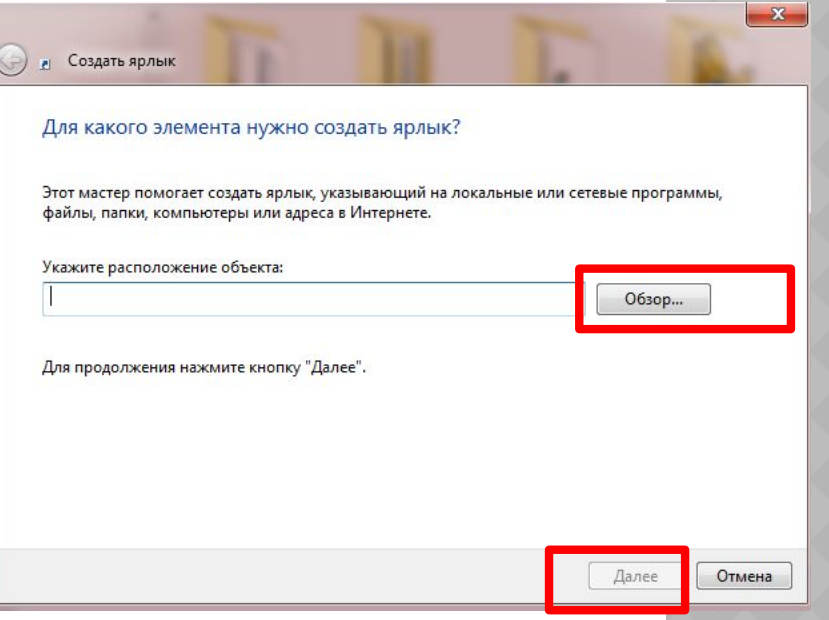

Необхідно відкрити папку-джерело з об'єктом, для якого потрібно створити ярлик, і скопіювати цей об'єкт до буфера обміну. Потім перейти до папки-приймача, у якій потрібно створити ярлик, і виконати вказівку *Вставити ярлик* з контекстного меню цієї папки;

•2 спосіб •З використанням буфера обміну

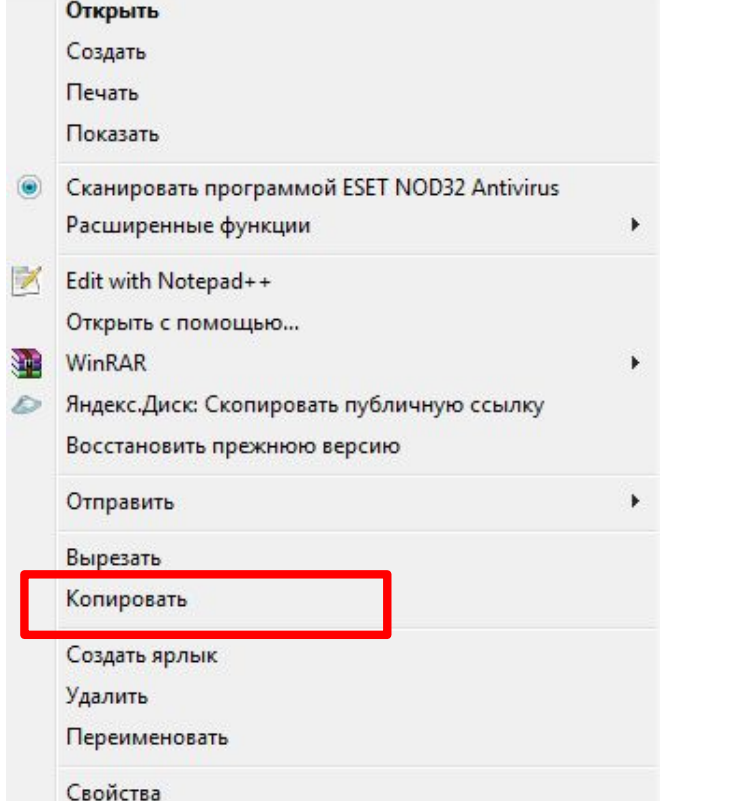

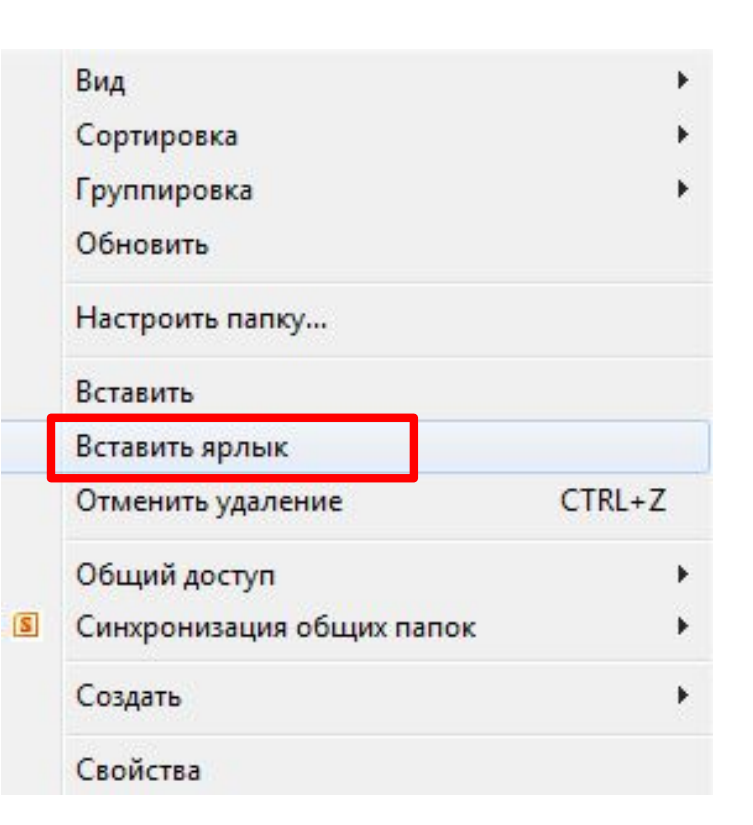

у контекстному меню об'єкта, для якого потрібен ярлик, вибрати вказівку *Створити ярлик.* При цьому ярлик буде створено в тій самій папці, де міститься об'єкт-джерело. Найчастіше ярлики створюються в інших папках для спро щення доступу до файлів, тому після створення ярлика та ким способом його можна перемістити в папку, де потрібен такий ярлик.

- •3 спосіб
	- •За допомогою контекстного меню об'єкта

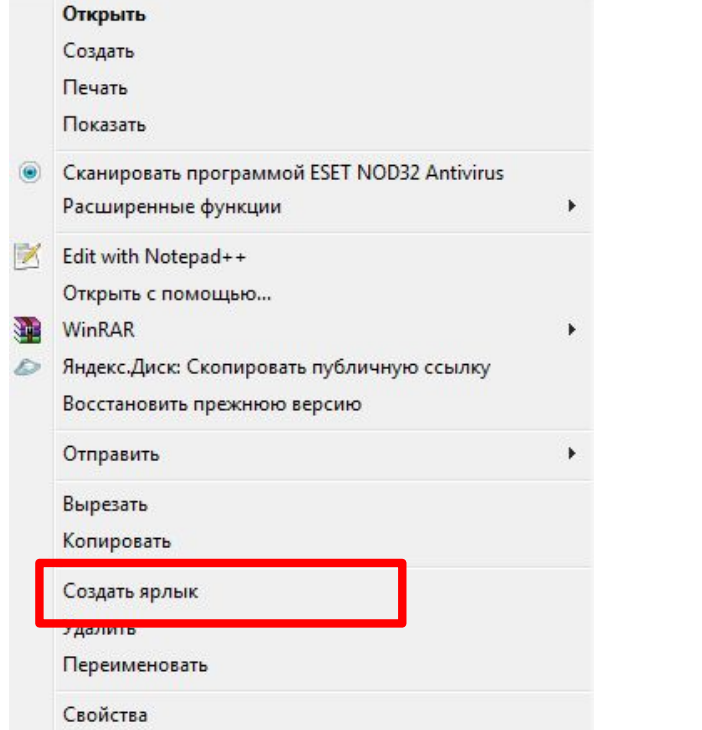

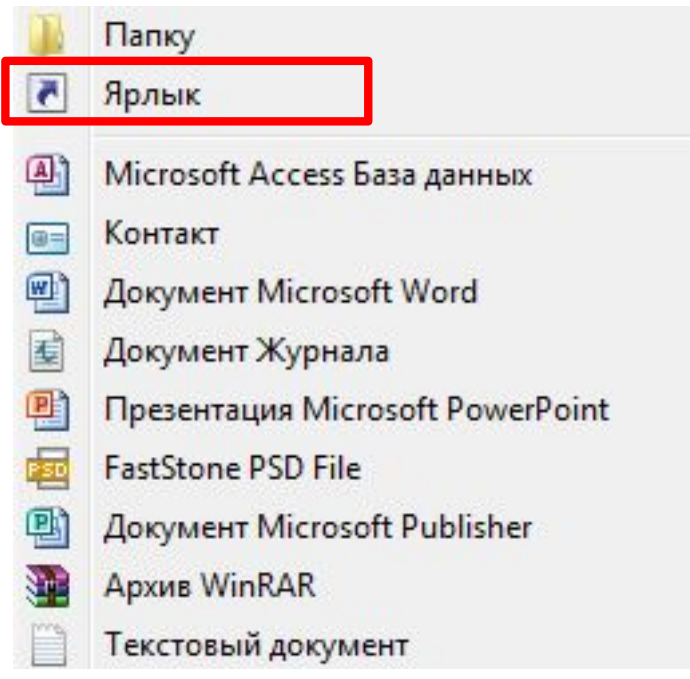

*Копіювати і переміщувати файли і папки можна за допомогою буфера обміну. Для цього необхідно спочатку скопіювати або вирізати потрібний файл (папку, групу файлів або папок) у буфер обміну, потім перейти до папки, у яку треба скопіювати чи перемістити потрібний об'єкт, та виконати вказівку Вставити.*

•1 спосіб •За допомогою буфера обміну

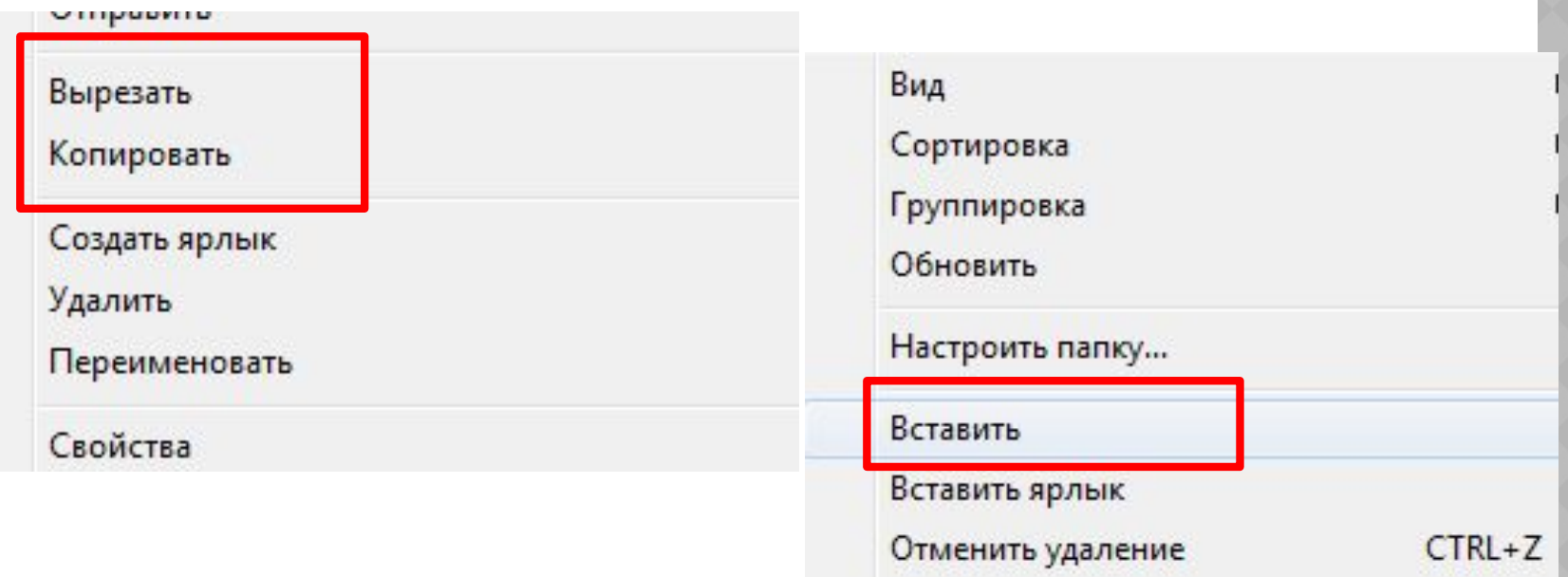

*Копіювання і переміщення можна виконувати також за допомогою перетягування мишею. Вигляд вказівника миші під час виконання зазначених дій свідчить про вид виконуваної дії: копіювання об'єкта (наявність знака ) чи його переміщення (наявність знака )*

•2 спосіб •За допомого перетягування мишею

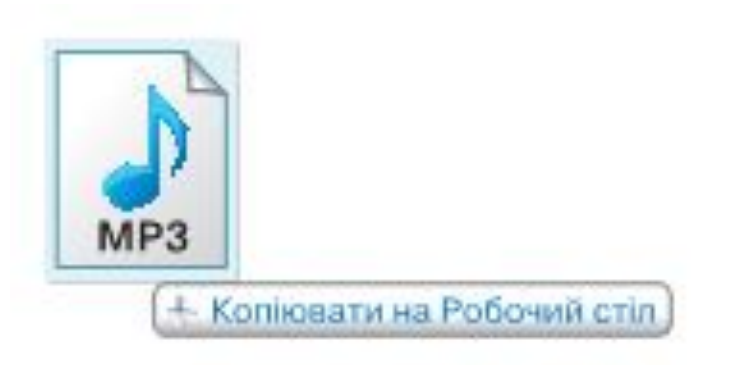

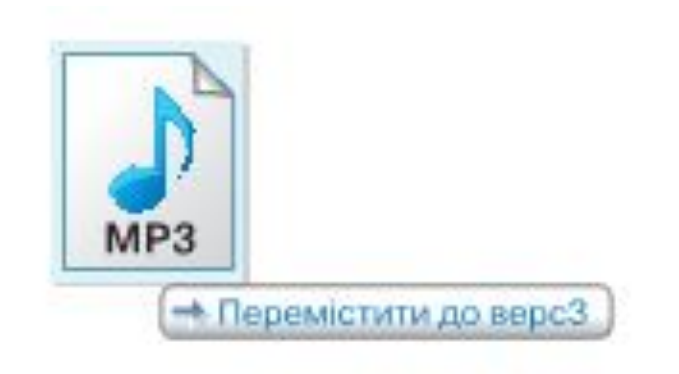

- *•Копіювання та переміщення*
	- *•Якщо папки джерела і приймача містяться на одному диску, то виконуватиметься переміщення об'єктів*
	- *•Якщо папки джерела і приймача містяться на різних дисках, виконуватиметься копіювання об'єктів*

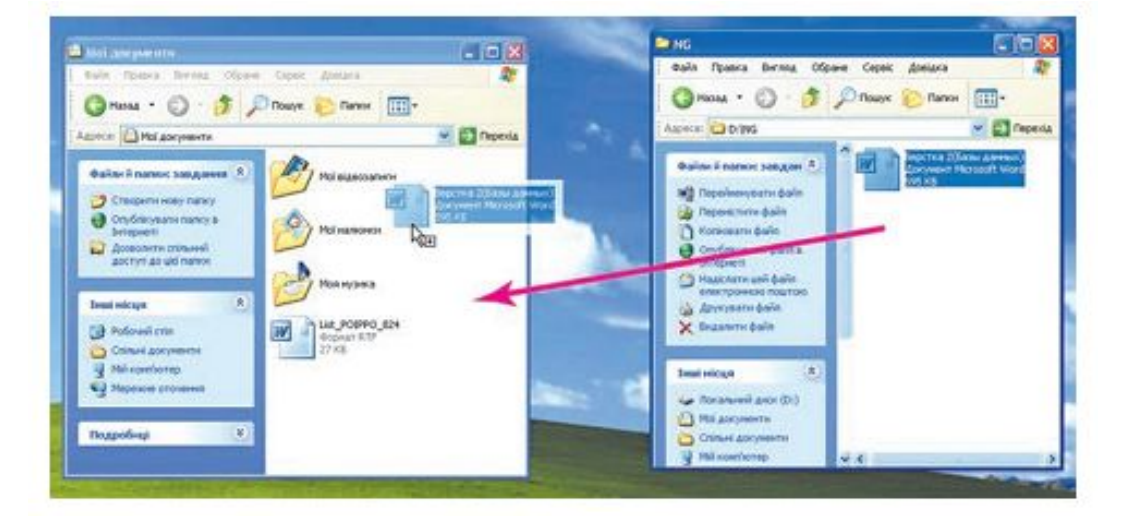

*•Крім того, незалежно від розміщення папок джерела і приймача, при перетягуванні файла за допомогою лівої кнопки миші завжди виконуватиметься: •Копіювання об'єктів — при натисненій клавіші Ctrl*

*•Переміщення — при натисненій клавіші Shift*

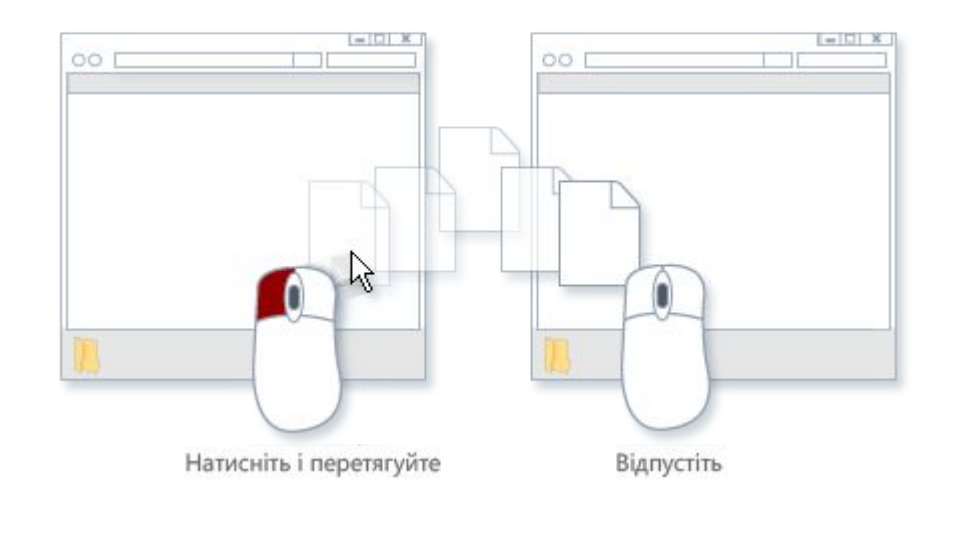

- •Виділити файл чи папку, яка потребує зміни імені, та клацнути лівою кнопкою ми́ші в межах імені (а не на значку);
- •У контекстному меню вибраного файла чи папки вибрати вказівку *Перейменувати;*
- •Виділити потрібний файл або папку, натиснути кнопку *Упорядкувати* у вікні папки та вибрати вказівку *Перейменувати*

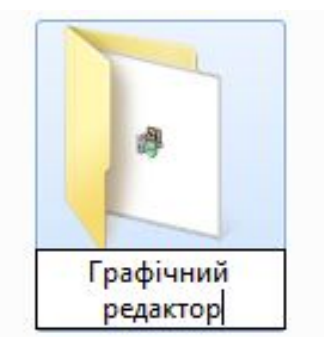

Створити ярлик

Перейменувати

Властивості

Видалити

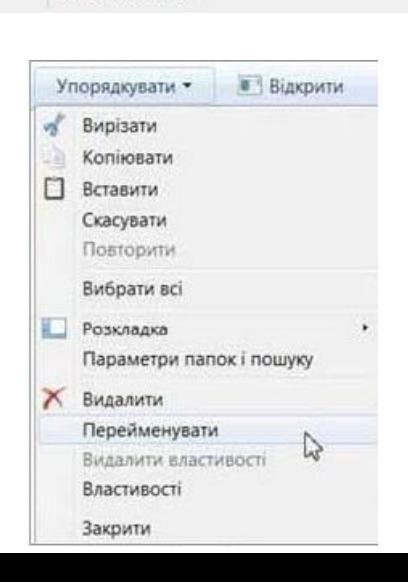

- *•Вибрати вказівку Видалити контекстного меню*
- *•Натиснути клавішу Delete*
- *•Перетягнути мишею виділені об'єкти на значок Кошика*

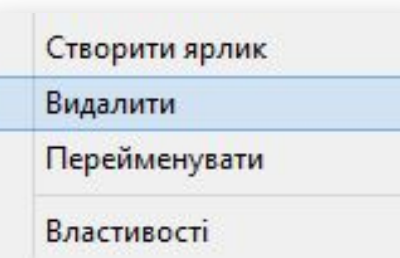

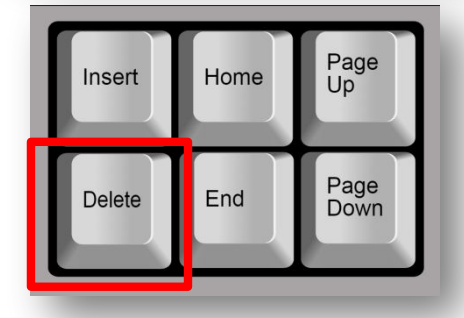

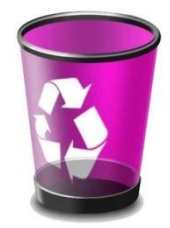

Якщо файли або папки були видалені помилково, їх можна відновити.

•Для цього виберіть один із способів: •у вікні папки, з якої виконувалось видалення об'єктів, натиснути кнопку *Упорядкувати* і вибрати вказівку *Скасувати;*

•відкрити вікно папки *Кошик*, виділити об'єкт, видалений випадково, і натиснути кнопку *Відновити цей елемент;*

•перетягнути мишею з папки *Кошик* файли, які потрібно відновити, у вікно потрібної папки.

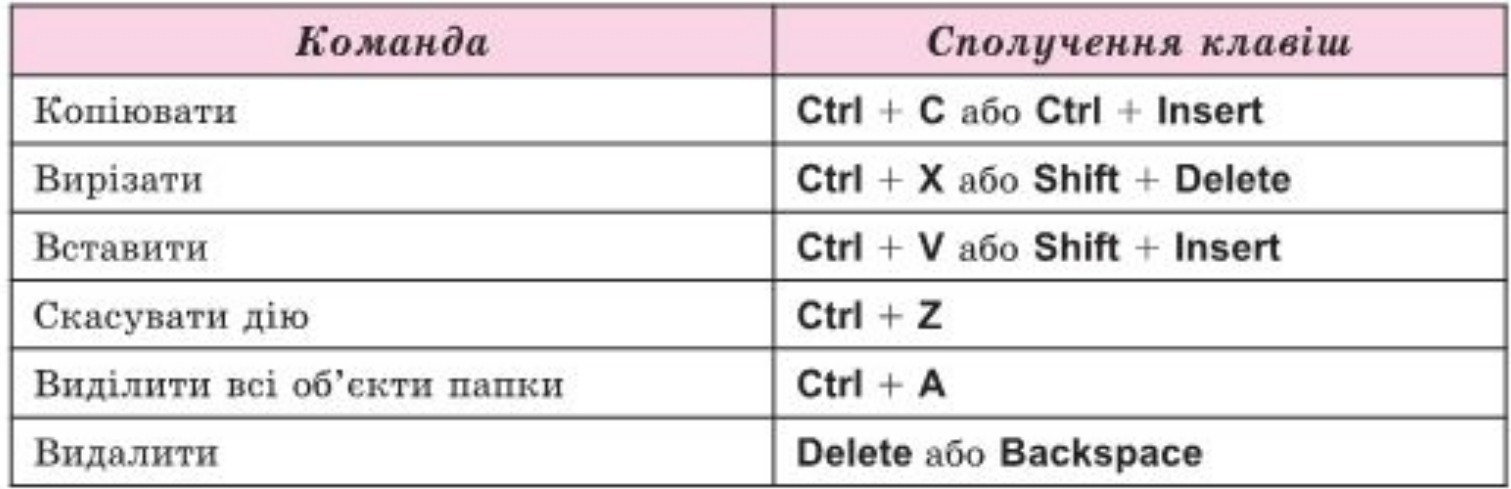

## **Пам'ятайте, що літери С, X, V, Z, A – це літери англійського алфавіту.**

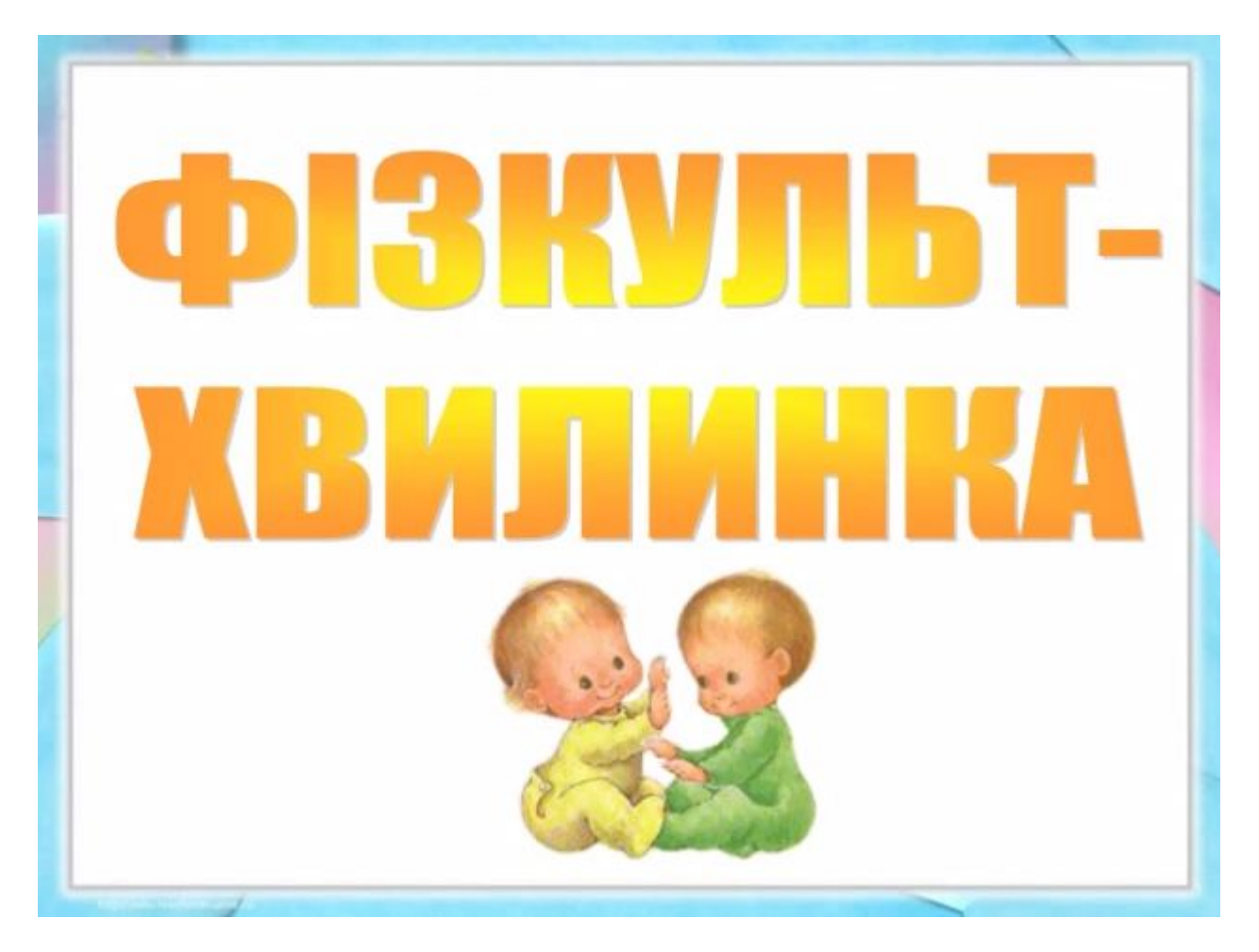

**Вправа 1. Створення папки. Переміщення, копіювання, перейменування файлів і папок.**

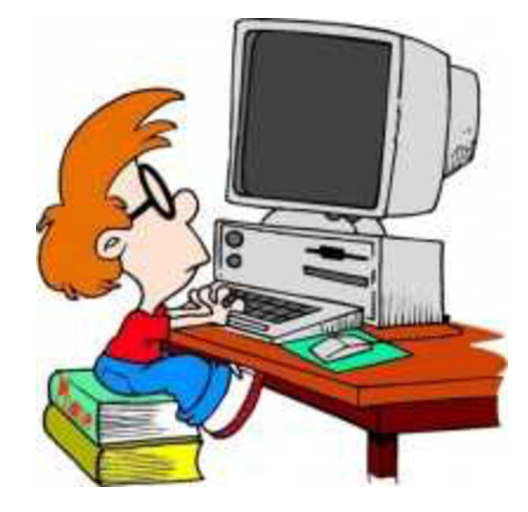

**Вправа 2. Копіювання і видалення групи файлів.**

> **Вправа3. Копіювання і видалення групи файлів.**

## **ОБГОВОРЕННЯ ВИВЧЕНОГО** Чи

Якими способами можна копіювати, переміщувати й видаляти файли? Подай відповідь у вигляді схеми.

Для яких програм, папок чи окремих файлів доцільно створювати ярлики?

перейменування папок засобами операційної системи здійснюється так само, які перейменування файлів? Якщо є

 $\frac{1}{10}$ Що відбувається,<br>Сище виконати якщо виконати вказівку *Видалити* дня виділеного Чому **файра6**ники операційної

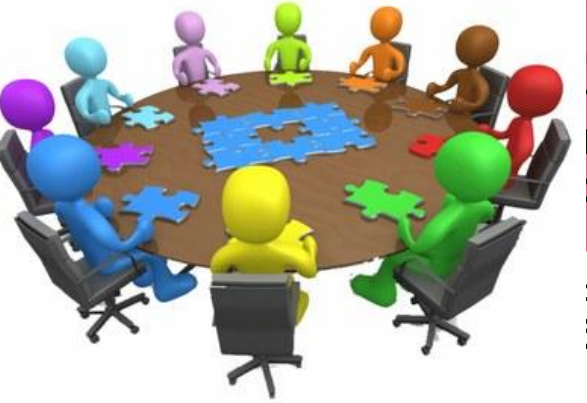

Wundows бачили 1вість я одного самого ьтату декількома бами?

Які папки недоцільно перейменовувати і чому? Чи однаково використовується буфер обміну в графічному редакторі та при роботі з об'єктами операційної системи? Наведи приклади.

1. Зобразіть схему для порівняння дій копіювання й переміщення файлів. Результати обговоріть у парі.

> •Копіювання файлів •Переміщення файлів

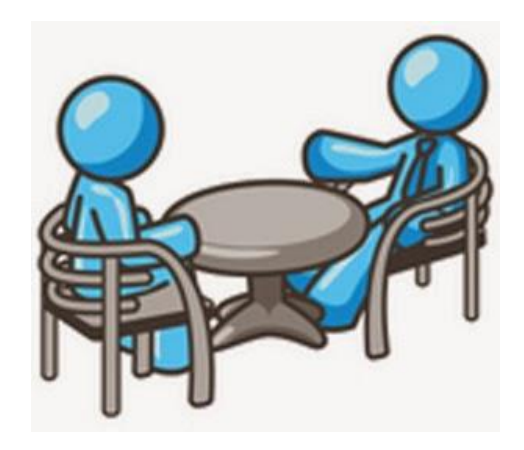

2. Обговоріть, як можна використовувати контекстне меню і вказівки вікна папки для перейменування та видалення файла. Назвіть послідовності дій, які треба виконати. Чи є в цих послідовностях дії, які потрібно виконувати і дпя перейменування, і дпя видалення файла?

3. Запропонуйте одне одному запитання про виконання копіювання, переміщення, перейменування й видалення файла. Будуйте запитання так:

*• Які дії слід виконати, щоб...?*

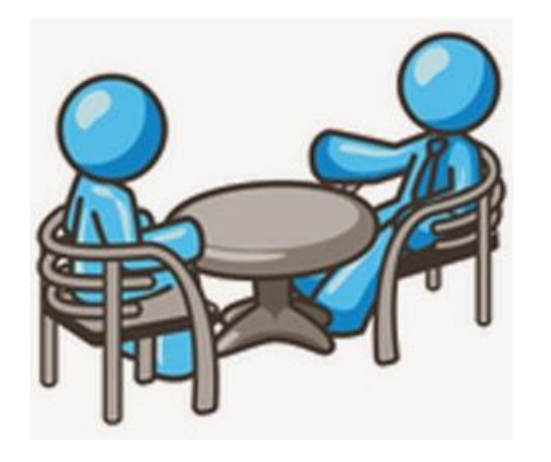

4. Обговоріть, у яких випадках для виділення групи файлів доцільно використовувати такі способи:

- протягування мишею, окреслюючи прямокутник навколо об'єктів;
- клацання послідовно на двох об'єктах при натисненій клавіші *Shift',*
- клацання послідовно на кількох об'єктах при натисненій клавіш і *Ctrl',*
- натиснення на клавіатурі комбінації клавіш *Ctrl+A.*

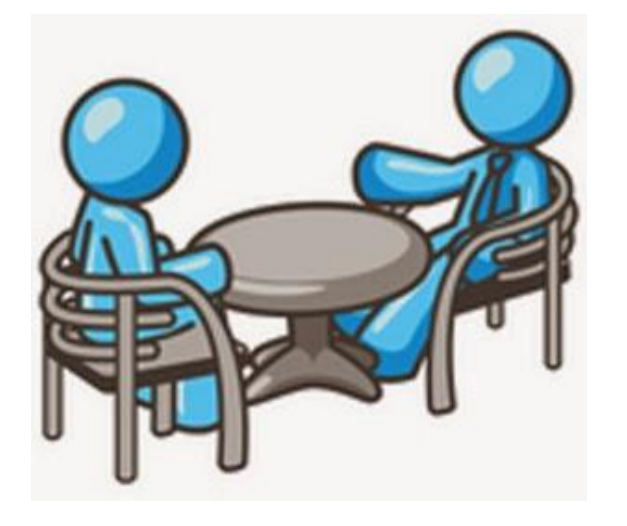

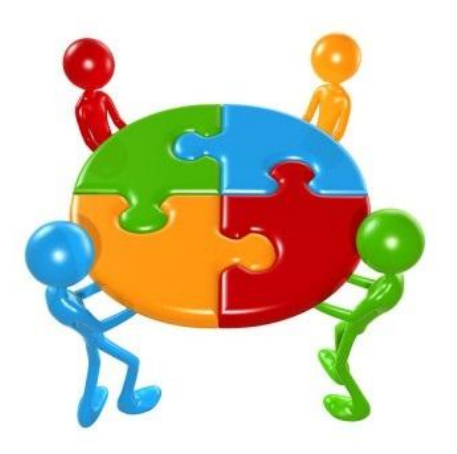

Завдання. Визнач, які властивості має Кошик\* Які властивості Кошика слід змінити, щоб видалені файли не зберігалися в *Кошику*?

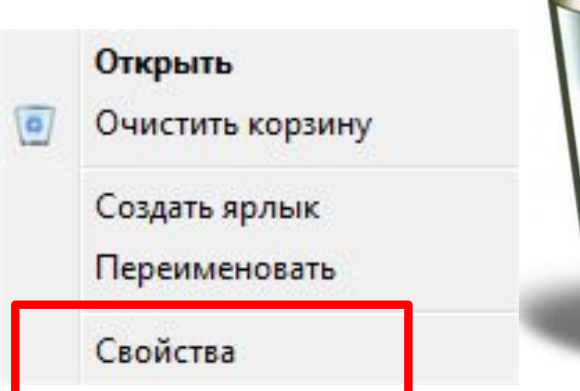

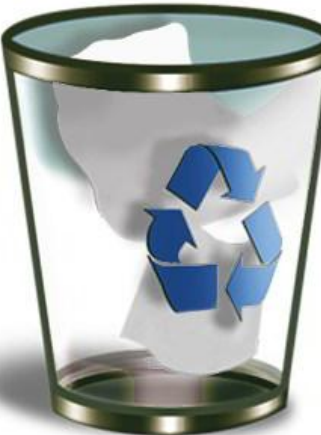

Розглянь схему та поясни зв'язок між вказаними поняттями.

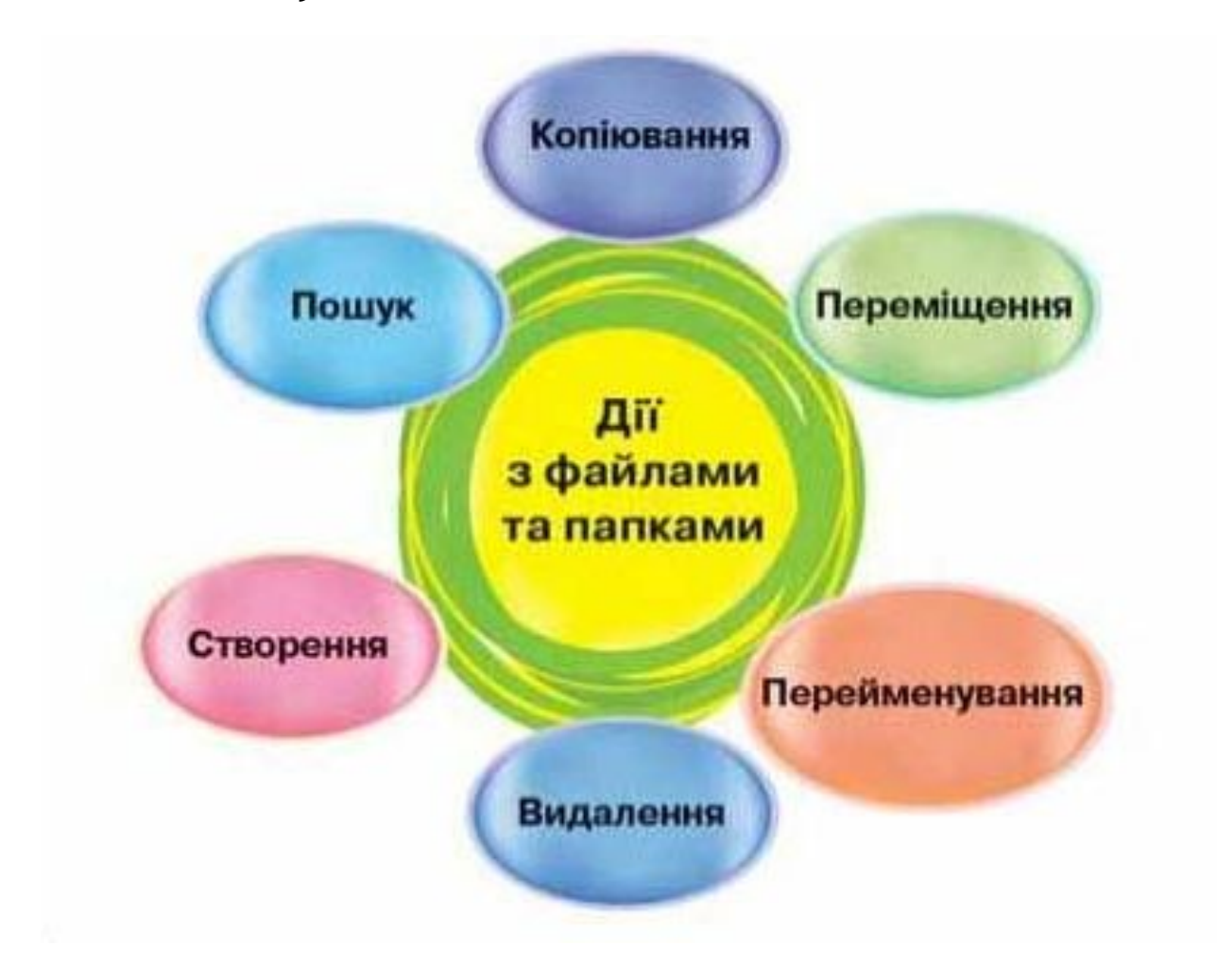

- •Я знаю, які дії можна виконувати з файлами і папками.
- •Я можу виділити файл чи групу файлів.
- •Я вмію копіювати й переміщувати файли і папки з однієї папки до іншої.
- •Я вмію створювати папки та ярлики. *у*/Я вмію перейменовувати й видаляти файли і папки.
- *•Я* вмію відновлювати видалені фай ли з *Кошика.*

## ❑ Читати § 10

- ❑ Опрацювати контрольні запитання з рубрик «Обговорюємо» та «Оціни свої знання»
- ❑ Відпрацювати навички створення, переміщення, перейменування, видалення та копіювання файлів та папок на домашньому комп'ютері.

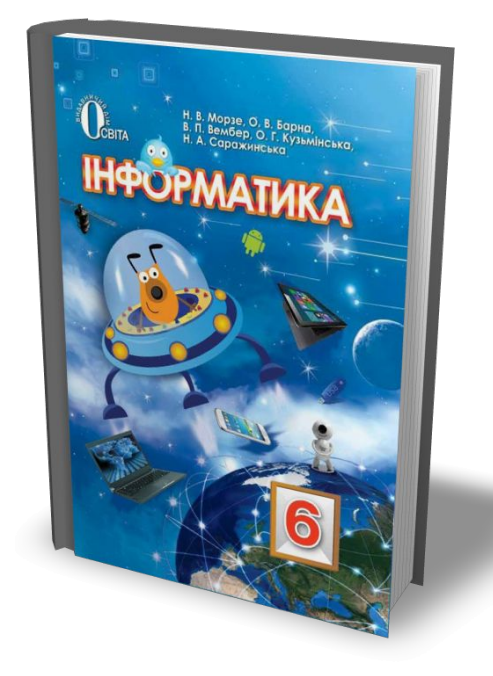

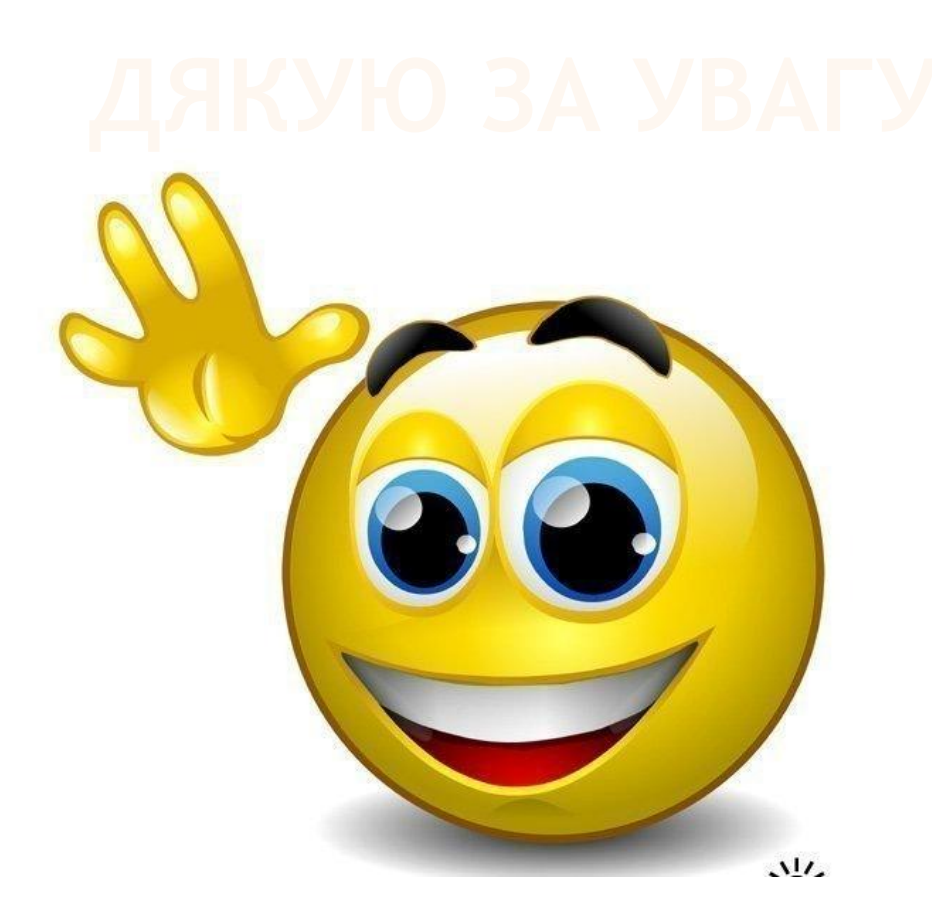